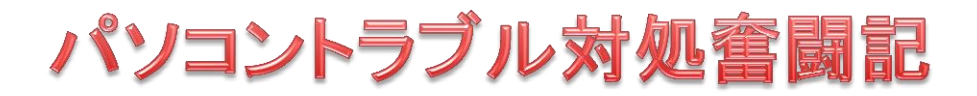

出 山 基 (化工会)

ノートパソコンが突然起動しなくなりました。

私のノートパソコンは、DELL BOSTRO 1400 で、買った時のOSは Vista Ultimateで、現在は Win.7 Pro 32 bit と Win 8.1Prro Update 64 bit のデュアルブートにしてあります。

通常は Win. 8.1 を使っています。Win. 8.1 に、フリーソフトの Classic Shell をインストールし、スタート画面を Win. 7と同じようになるように設定したら使い勝手がよくなったので、これを使っています。

4 月 13 日夜、パソコンを起動しようとして電源を入れ、OS 選択画面(ここまではで通常に出てきました)が出た ので、Win.7を起動しようとしたら、画面に「エラーC0000034:113427 個のうち 318 個目の更新を適用中」と出 て先へ進みません。

これは[、Windows Update](http://d.hatena.ne.jp/keyword/Windows%20Update) [を適用中](http://d.hatena.ne.jp/keyword/%C5%AC%CD%D1)に、更新 113427 個中の 318 個目[を適用す](http://d.hatena.ne.jp/keyword/%C5%AC%CD%D1)るときに、致命的なエラー (C0000034)が起こ[りアップデートが](http://d.hatena.ne.jp/keyword/%A5%A2%A5%C3%A5%D7%A5%C7%A1%BC%A5%C8)終わらない.強制終了し[て再起動し](http://d.hatena.ne.jp/keyword/%BA%C6%B5%AF%C6%B0)てもまた同[じアップデートを](http://d.hatena.ne.jp/keyword/%A5%A2%A5%C3%A5%D7%A5%C7%A1%BC%A5%C8)行おうとして [Windows](http://d.hatena.ne.jp/keyword/Windows) が使えないということです。

Windows のインストール DVD ら起動し、修復を行っても、上と同じ画面が出て前に進みません。

こういう時は、OSのリカバリーをすれば修復できますが、結構大変です。

インターネットで調べても「リカバリーして直った」という記述もありました。

リカバリーしないで治せないかネットで根気よく調べた結果、以下のことが分かりました。

「Windous Update file は、適用前は C:[\Windows\](http://d.hatena.ne.jp/keyword/Windows)winsxs\pending[.xml](http://d.hatena.ne.jp/keyword/xml) に入っており、この中の 1 部の文章を削 除すればよい。」

pendin[g.xml](http://d.hatena.ne.jp/keyword/xml) ファイルそのものを削除すれば、アップデートされないだけで、問題は解決して起動できるように なる。

次に正常に起動しないパソコンで、 pendin[g.xml](http://d.hatena.ne.jp/keyword/xml) ファイルを捜し、修正する方法を書きます。

- (1) Windows インストール DVD(デュアルブートの場合古いOS)から起動し、「日本語、キーボード等」画面は 「次へ」をクリック
- (2) 次の画面では「今すぐインストール」をクリックしないで、画面左下の「コンピューターを修復する」をクリック
- (3) システム修復オプションにて「コマンド・プロンプト」を選択する
- (4) %windir%¥system32¥notepad.exe を実行し、メモ帳を起動する
- (5) メモ帳から xml ファイルを開きたいので、開くファイルの種別「\*.txt」から「\*.\*」に変更し、 C:\Windows\winsxs あるいは X:\Windows\winsxs を開く(この時点では、まだフォルダが表示されてい る)
- (6) pending.xml というファイルを見つけたら、マウスの右ボタンで「コピー」と「ペースト」を行い、ファイルのバ ックアップコピーを作成しておく
- (7) pending.xml を選択し、開く

(私のPCでは、Win 7 には pending.xmlga が存在せず、Win 8.1 には存在したので、Win 8.1 のトラブルと分 かった。)

(8) メニューの「編集」「検索」から「0000000000000000.cdf-ms」(0 が 16 個)を探し、次のような箇所を選 択して削除する

<Checkpoint/><DeleteFile

path="¥SystemRoot¥WinSxS¥FileMaps¥\_0000000000000000.cdf-ms"/>

<MoveFile

source="¥SystemRoot¥WinSxS¥Temp¥PendingRenames¥e56db1db48d4cb0199440000b01d e419. 00000000000000000.cdf-ms"

- destination="¥SystemRoot¥WinSxS¥FileMaps¥\_0000000000000000.cdf-ms"/>
- (9) 見つかった部分を消して保存[.コマンド・プロンプト](http://d.hatena.ne.jp/keyword/%A5%B3%A5%DE%A5%F3%A5%C9%A5%D7%A5%ED%A5%F3%A5%D7%A5%C8)[やメモ帳を](http://d.hatena.ne.jp/keyword/%A5%E1%A5%E2%C4%A2)閉じ[て再起動](http://d.hatena.ne.jp/keyword/%BA%C6%B5%AF%C6%B0)

私の場合はこの方法で正常に起動できました。2日がかりの大仕事でした。(2015-05-08)

(参考にしたWeb記事)

<http://grayhole.blogspot.jp/2011/03/windows7-sp1.html>

http://d.hatena.ne.jp/y2squared/20110302